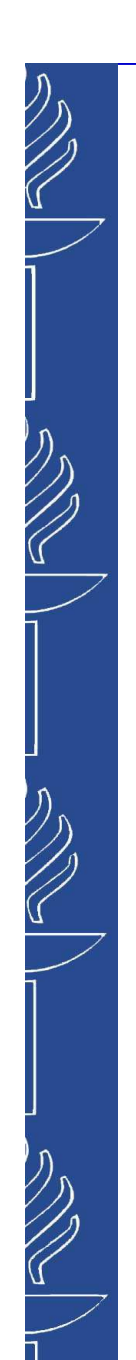

# **Väitöskirja kuosiin**

IT-palvelutsoile.vaananen@jyu.fi

Kirjastoliisa.halttunen@jyu.fi

### **Koulutuksen kulku**

#### **Contract Contract Contract Contract Contract Contract Contract Contract Contract Contract Contract Contract Co Word-väitöskirjamallipohja** (Soile)

- and the state of the miten saat mallipohjan käyttöön
- –miten mallipohja toimii kirjoitusprosessin tukena

### ■ RefWorks –viitteidenhallintaohjelma (Liisa)

- **Links of the Common** mitä ohjelmalla tehdään
- **Links of the Common** miten viitteitä eri tietokannoista tuodaan
- **Contract Contract Contract Contract Contract Contract Contract Contract Contract Contract Contract Contract Co** Miten **R-viittaukset** tehdään **Wordissa** tekstiin (Liisa)
- $\mathbb{R}^2$ \* Word: Taulukot & tekstinkäsittelyyn liittyviä täsmäkysymyksiä
- $\mathbb{R}^2$ \* omaehtoista työskentelyä

# **Väitöskirja -mallipohja**

Word 2007/2010

#### IT-palvelut

- • Väitöskirja -mallipohja -tiedosto sekä <u>ohjeet ja tallenne</u> (Koppa)
- •sovellustuki@jyu.fi

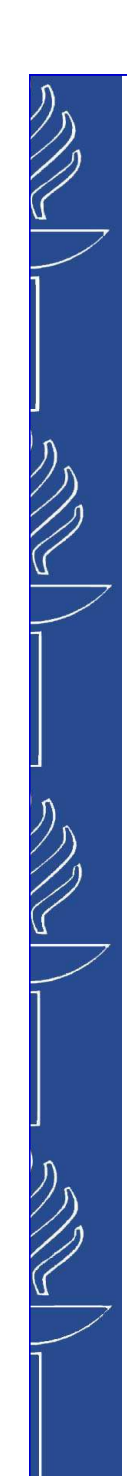

### **Sisältö**

- **Service Service** Miten toimii väitöskirja/**asiakirjamallipohja**?
- Miten lisään tekstiä: a) kirjoitan itseb) kopioin toisesta dokumentista
- **Contract Contract Contract Contract Contract Contract Contract Contract Contract Contract Contract Contract Co** Sisällysluettelon päivittäminen
- <sup>\*</sup> Taulukot tai kuviot sisällysluetteloon
- **Service Service** \* Taulukoiden lisääminen ja muokkaaminen

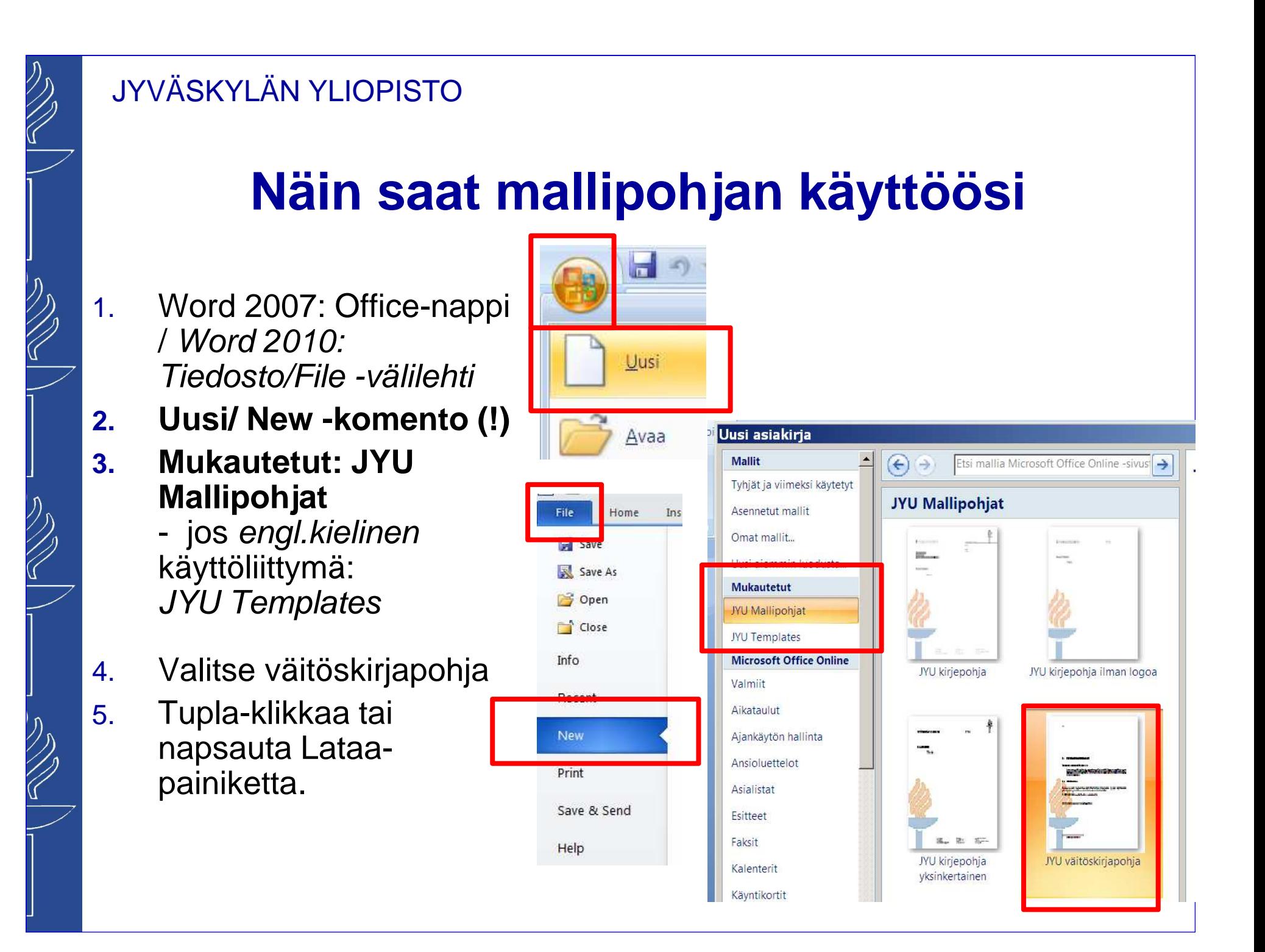

### **\* Vaihtoehtoisesti: mallipohjan tallentaminen www-sivuilta (kotikoneelle)**

- M. http://koppa.jyu.fi/avoimet /thk/vaitoskirja
- Napsauta ensin listalta 1.Väitöskirjamalli –linkkiä.
- 2. Napsauta sitten vaitoskirjamalli\_JYU–linkkiä ja valitse **Open.**
- 3. Tallenna Wordissa (.doc).

(vaihtoehtoisesti: voit tallentaa mallina: .dotx)

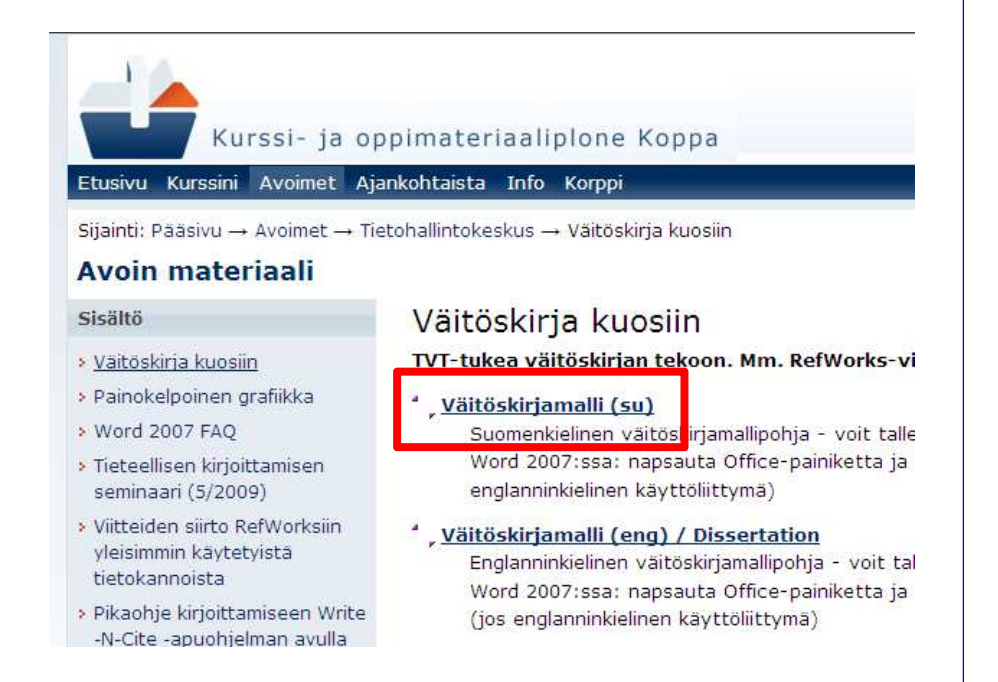

### **Väitöskirjamallipohja**

- **Contract Contract Contract Contract Contract Contract Contract Contract Contract Contract Contract Contract Co**  Mallin pohjana kirjaston julkaisuyksikön Ohjeita yliopistosarjojen kirjoittajille -ohjeet: http://kirjasto.jyu.fi/julkaisut/sarjaohjeet.pdf
- **Service Service**  Asiakirjamallipohjassa on **valmiina:**
	- Sivuasetukset, sivunumerointi, alkusivut
	- **tyylit!**
		- Otsikot, perusteksti(t), sitaatit
	- päivitettävä automaattinen **sisällysluettelo** 
		- myös kuva- ja taulukkosisällysluettelot

### **\* Miksi tyylit?**

- $\mathcal{C}^{\mathcal{A}}$  Tyyli on **joukko muotoiluja** yhden **tyylinimen** takana
	- **otsikot** (esim. Otsikko 1, Otsikko 2, Otsikko 3)
		- pää- ja alaotsikot: 1, 1.1, 1.1.1 jne.
	- eri tavoin muotoillut **leipätekstit** 
		- esim. "perusleipäteksti", sitaatit esim. haastatteluista, merkityt tai numeroidut luettelot, taulukot jne.
	- => asiakirjaan tulee samalla hierarkia
	- Ohjesivu tyylien käytöstä: https://www.jyu.fi/itp/office-ohjeet/how-to/tyylit
- $\mathbb{R}^2$  **Lisäarvo:**
	- asiakirjaan **yhtenäinen ulkoasu**
	- –**nopea muokata jälkikäteen**
	- otsikkotyylit pakollisia **automaattisessa sisällysluettelossa**–

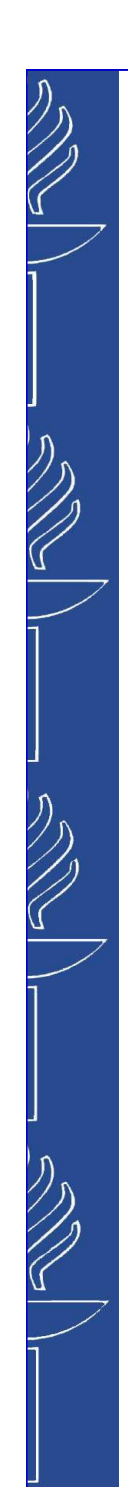

## **\* Lisäohjeita**

- **Contract Contract Contract Contract Contract Contract Contract Contract Contract Contract Contract Contract Co**  http://koppa.jyu.fi/avoimet/thk/vaitoskirja
	- mm. grafiikka julkaisussa
- **Contract Contract Contract Contract Contract Contract Contract Contract Contract Contract Contract Contract Co**  IT-palveluiden www-sivuilta, Ohjeet
	- Ohjelmistot, Esitysgrafiikka, Kuvankäsittely, Office 2010, SPSS, Taulukkolaskenta, Tekstinkäsittely
	- **Word 2007/2010 FAQ**
	- "Kuinka tehdään" **"Kuinka tehdään…"-ohjeet**

### **Mallin perusidea**

- **Contract Contract Contract Contract Contract Contract Contract Contract Contract Contract Contract Contract Co**  Saat **valmiina** tekstillesi vaaditun **ulkoasun**
	- Kaikki tyylit ovat tarjolla "tyylipaletissa"

#### **Contract Contract Contract Contract Contract Contract Contract Contract Contract Contract Contract Contract Co Poista** lopuksi **tarpeettomat tekstit**

- ohje -tekstit
- tai sinulle tarpeettomat elementit
	- oletustekstit (esim. sitaatti) tai kuvaotsikot kaavioille ja taulukoille
	- tai: oletus -lähdeluettelo (jos hyödynnät RefWorksistatuotettua lähdeluetteloa)

### **Kirjoittamisen pelisäännöt 1(3)**

- \* Alussa: vaihda *oletustekstin* päälle oma tekstisi
	- Valitse ("maalaa") oletusteksti aktiiviseksi ja kirjoita

## ■ TAI: poista tarpeettomat oletustekstit

- jätä kuitenkin mm. taulukko- ja kuvio-otsikkotekstit, jotta ko. sisällysluettelot toimivat
- $\mathbb{R}^3$  Olennaista: Paina kappalevaihdossa **vain yhden** kerran **enteriä**!!
	- tulee automaattisesti riittävä tyhjä tila kappaleiden väliin (koska se on määritelty tyylissä)

### **Kirjoittamisen pelisäännöt 2(3)**

- **Service Service**  riittää, että valitset kirjoituksen edetessä **oikean otsikkotason**
	- **Links of the Common** esim. 1, 1.1., 1.1.1 jne.
- kun painat **otsikon** tai kappaletekstin kirjoittamisen jälkeen **enteriä** => tulee **automaattisesti oikea perusteksti tyyli**
	- and the state of the 1. kpl: vas. reunasta alkaen
	- and the state of the seuraavat kappaleet: sisennettynä

### **Kirjoittamisen pelisäännöt 3(3)**

- aina kun tarvitset **uuden** otsikkotason tai tekstityylin, vie ensin hiiren kursori **uudelle riville** enterillä (=uusi kappale) ja sitten valitse uusi tyyli **tyylipaletista**
	- and the state of the jos kursori jää edelliseen kappaleeseen => muuttaa ko. kappaleen tyylin!
- **Service Service** ■ TÄRKEÄÄ: älä muotoile Aloitus-välilehden Kappale -painikkeilla, koska sotkee tyylit!
	- and the state of the mahd. muokkaukset tehdään vain tyyliin!

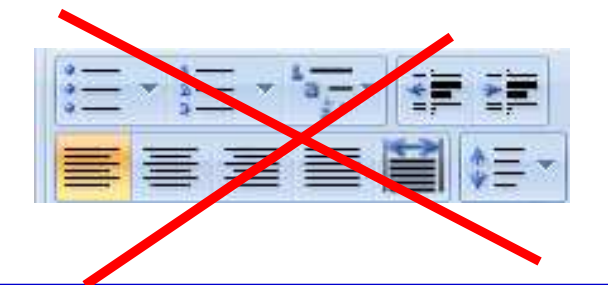

### **Uuden otsikon lisääminen**

- **1. \* Aloitus** -välilehdeltä: napsauta avain-painiketta ja avautuu "tyylipaletti" oikeaan reunaan
- 2. Valitse uusi **otsikkotaso -tyyli**kappaleeseen **ennen kappaleen kirjoittamista** tyylin nimeä napsauttamalla
	- 1 Otsikko 1, 1.1 Otsikko 2, 1.1.1 Otsikko 3
	- Enterin jälkeen seuraavan kappaletekstin tyyli tulee automaattisesti

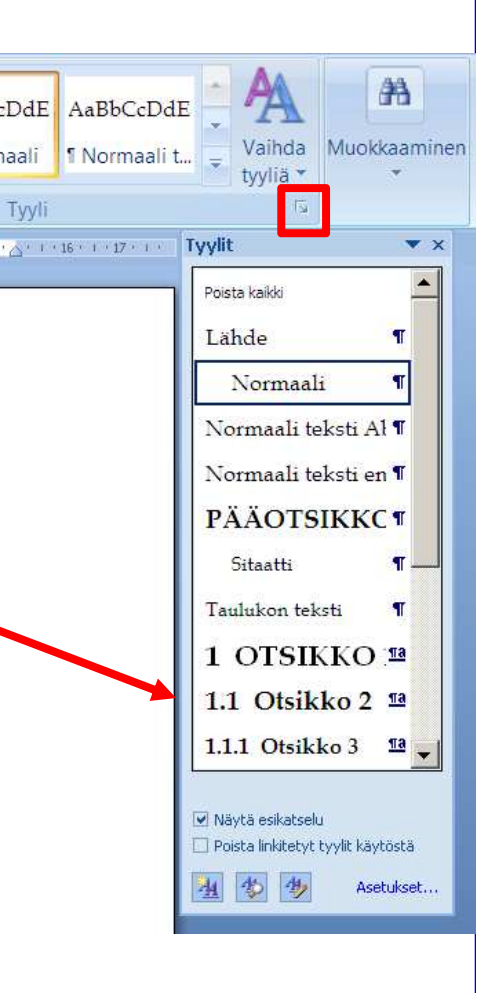

### **Tekstin lisääminen toisesta dokumentista**

- 1. Väitöskirja –pohjassa: siirrä ensin kursori oikeaan kohtaan enterillä
	- **kursori uuden**  –**kappaleen alussa**

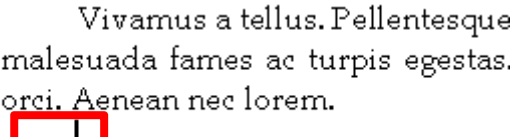

- **2. Kopioi** teksti toisesta dokumentista
	- oletus: teksti on normaalia
- 3. Palaa väitöskirjapohjaan: **Liitä**
	- –oletus: Käytä kohdetyylejä
- Alkuperäisen tekstin **lihavoinnit** tai kursivoinnit säilyvät

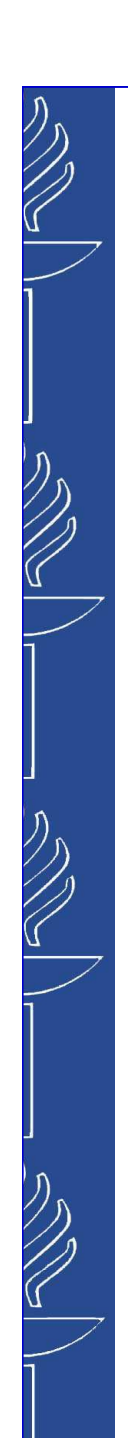

### **Jos ongelmia tekstin lisäämisessä, vaihtoehtoja 1(2)**

A. Jos siirrät **muotoiltua** tekstiä toisesta asiakirjasta, huomaa **heti liittämisen jälkeen Liittämisasetukset**–painike: vaihda **Sama muotoilu kuin kohteella / Match Destination Formating**

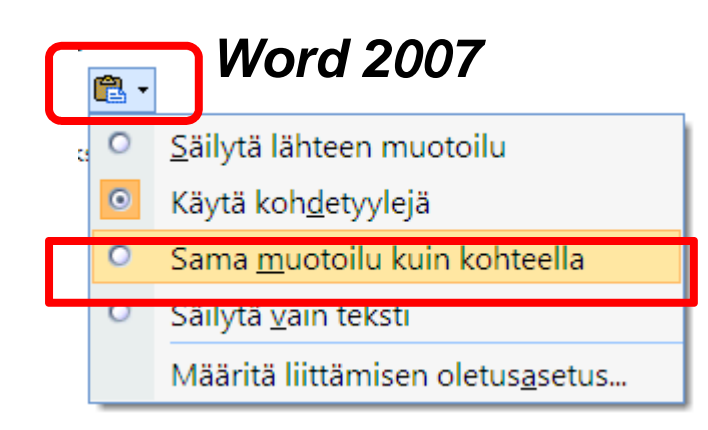

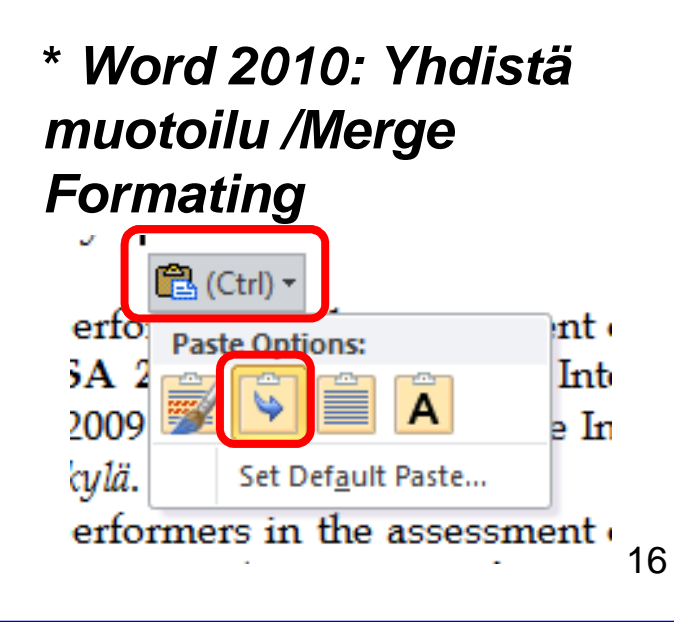

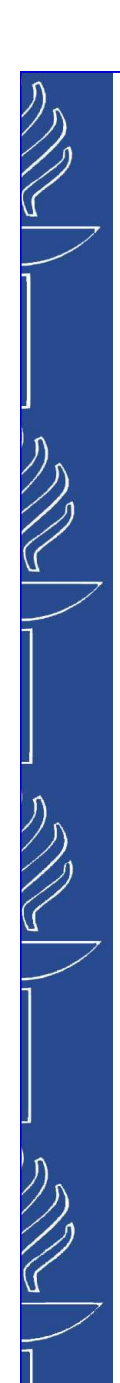

### **Jos ongelmia tekstin lisäämisessä, vaihtoehtoja 2(2)**

- TAI: jälkikäteen:
- B. valitse teksti(t) ja vaihda paletista oikeauusi **tyyli**
	- esim. Normaali teksti ensimmäinen kappale
- C. TAI: Tyylit-paletista: **Poista kaikki / Clear Formatting**
	- => normaali-tekstiksi (Book Antiqua 12 pt)

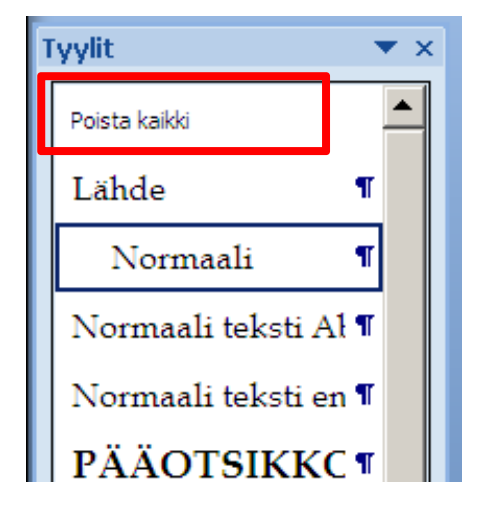

### **Sisällysluettelo 1(2)**

- $\mathcal{L}_{\mathcal{A}}$ Älä muokkaa käsin sisällysluetteloita!
- **Contract Contract Contract Contract Contract Contract Contract Contract Contract Contract Contract Contract Co Päivitä kenttä (Update Field)** –komento hiiren kakkospainikkeella sisällysluettelon päällä
	- tai: **Viittaukset (References)** -välilehdeltä **Päivitä taulukko (Update Table)** -painike

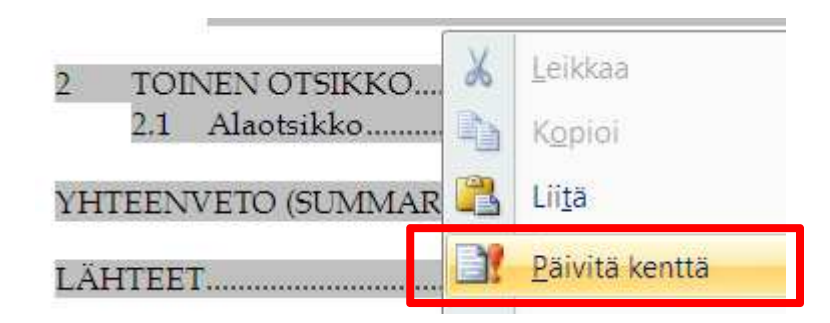

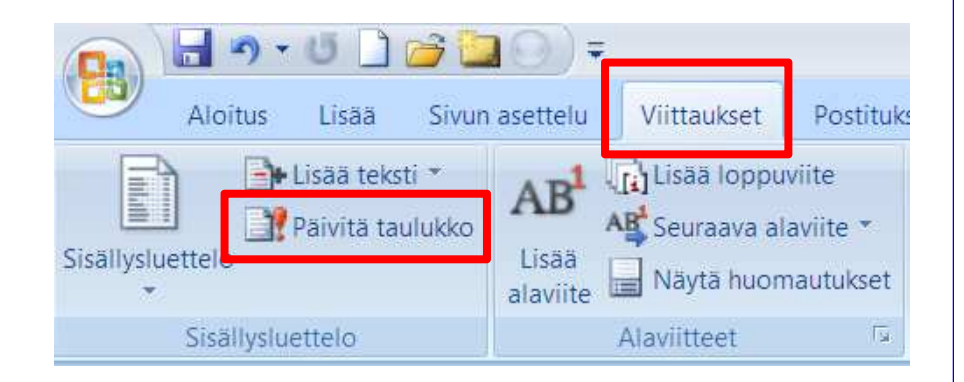

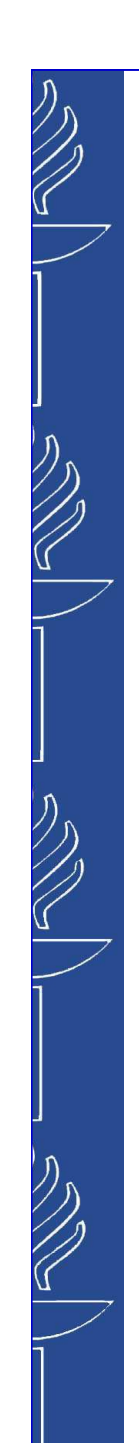

### **Sisällysluettelo 2(2)**

#### **■ Päivitä koko luettelo** -komento, jotta saat uudet otsikkotekstisi näkyville

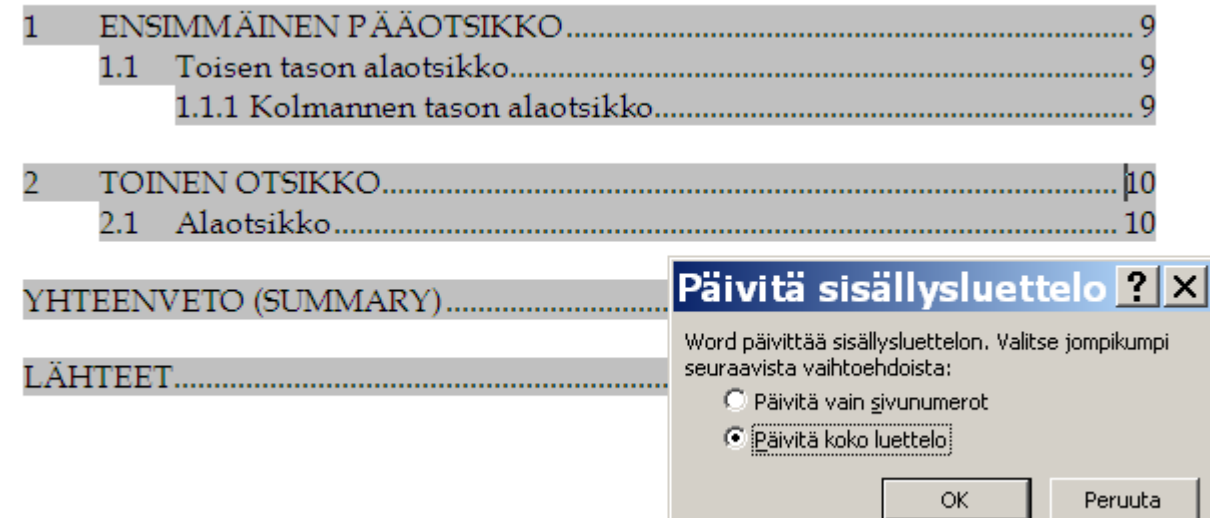

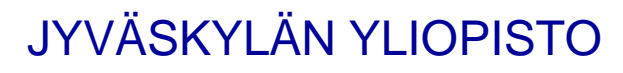

#### **Taulukot ja kuviot luetteloon 1(2)**

- Näin lisäät **taulukko tai kaavio otsikoita:**
- 1. Napsauta **Viittaukset (References)**välilehdeltä **Lisää otsikko (InsertCaption)** -painiketta
- Määrittele vain ensimmäisellä 2. kerralla: UUSI OTSIKKOLAJI: kirjoita selitteiksi TAULUKKO ja KUVIO.
	- – Ulkoasuohjeiden mukaan isoilla kirjoitettuna
- Valitse alasvetovalikosta3. joko taulukko tai kuvio. OK. Kirjoita selite tekstiin ISOILLA KIRJAIMILLA.

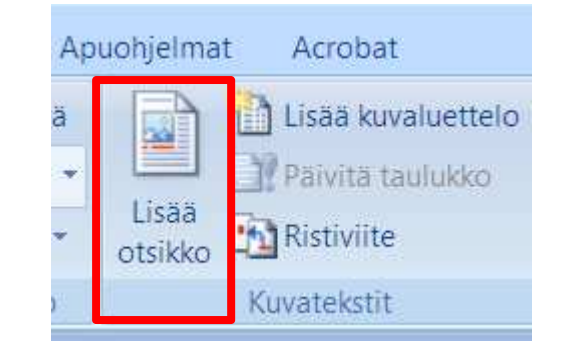

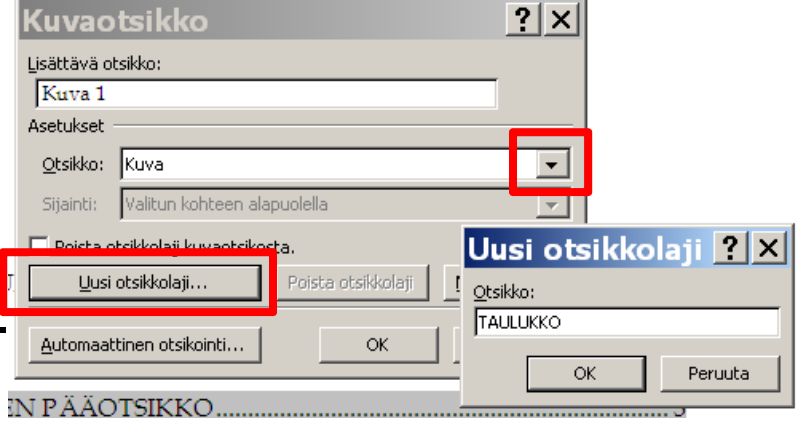

### **Taulukot ja kuviot luetteloon 2(2)**

- 5. Jatkossa: kun lisäät otsikoita, toista 1. ja 3. kohdat. (Word numeroi automaattisesti)
- 6. LOPUKSI: **Päivitä** oletus-kuvaotsikkoluettelo
	- – kuten sisällysluettelo: napsauta hiiren kakkospainikkeella ja valitse **Päivitä kenttä (Update Field)** ja **Päivitä koko luettelo**

**TAULUKOT** 

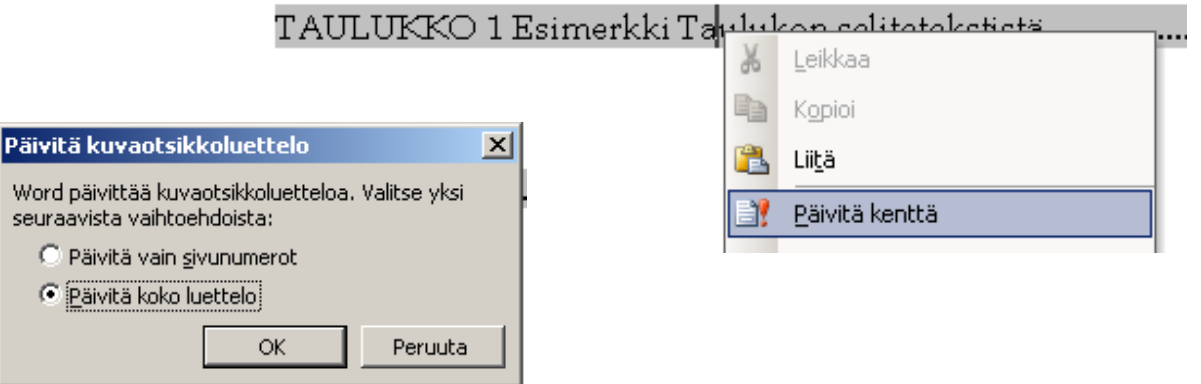

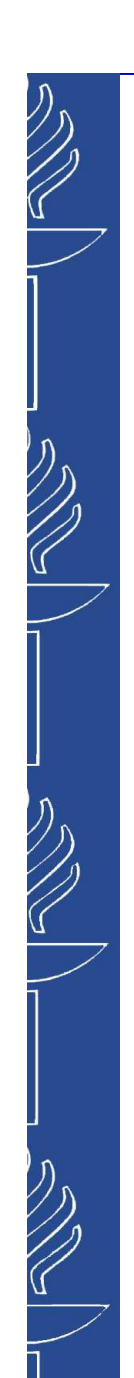

## **Pitkän valmiin tekstin siirto väitöskirjamallipohjaan**

### **Pitkän valmiin tekstin tuominen mallipohjaan**

- **Contract Contract Contract Contract Contract Contract Contract Contract Contract Contract Contract Contract Co** Vaihtoehdot:
- A. Helppo tapa: **kopioi ja liitä** tekstin **mallipohjaan**, josta olet ensin poistanut oletus-tekstit (otsikot ja kappaletekstit)
	- huom. jätä taulukko- ja kaavio -luetteloihin liittyvät otsikko oletus-tekstit
	- TÄRKEÄÄ: ennen liittämistä: ks. hiiren kursorin kohdalla oleva oletus-tyyli tyylipaletista: vaihda tarvittaessa "normaali"
- B. \* Kopioit tyylit kahden tiedoston välillä - haasteellisempi tehdä ja paljon käsityötä muiden valmiiden elementtien osalta!

### **Tekstin stilisointia mallipohjassa 1(2)**

- Jos et ole käyttänyt aiemmin tekstissäsi otsikkotyylejä: valitse otsikoille oikeat **otsikkotyylit**
	- Valitse tyylipaletista:
		- Otsikko 1 (eli 1. Luku), Otsikko 2 (eli 1.1.), Otsikko 3 (eli 1.1.1.) jne.
	- Riittää, että hiiren kursori on otsikkotekstissä (eli EI ole pakko maalata koko tekstiä)
- Vaihda otsikon jälkeiseen **1.**<br>■ **Lennelsessen** tudinaletista t **kappaleeseen** tyylipaletista tyyli: **"Normaali teksti ensimmäinen kpl"**
- <sup>\*</sup> Jos tekstissäsi on esim. sitaatteja, valitse tyylipaletista F. Sitaatti –tyyli
- × \*\* Erikoistapaus: voit tarvittaessa luoda lisää omia tyylejä: napsauta tyylipaletista: **Uusi tyyli** -painike

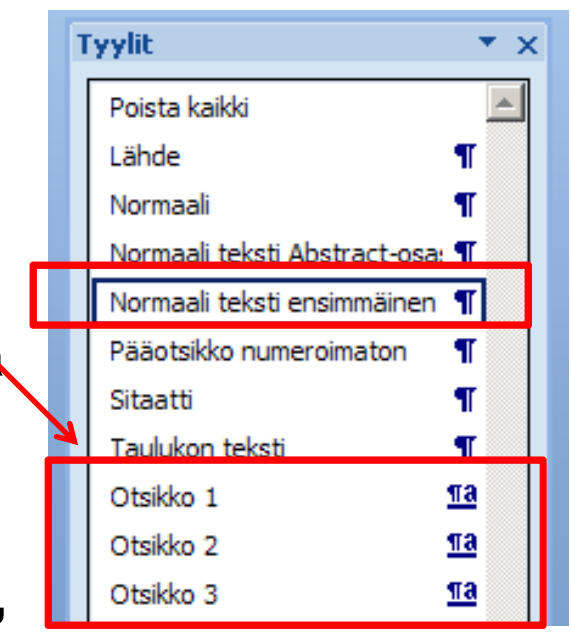

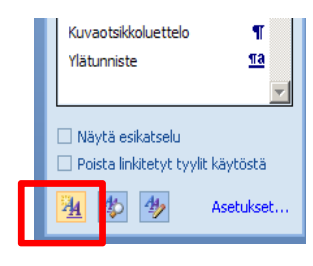

### **Tekstin stilisointia mallipohjassa 2(2)**

- Jos tekstikappaleiden välissä on 2 enterin painallusta: **poista** toinen **Etsi - Korvaa toiminnolla**
- 1. valitse Aloitus -välilehdeltä Muokkaaminen: **Korvaa**iviuonnaarimieri. **norvaa -**<br>komento
- **2. Etsittävä: ^p^p**
- **3. Korvaava: ^p**
- 4. napsauta Korvaa kaikki painiketta

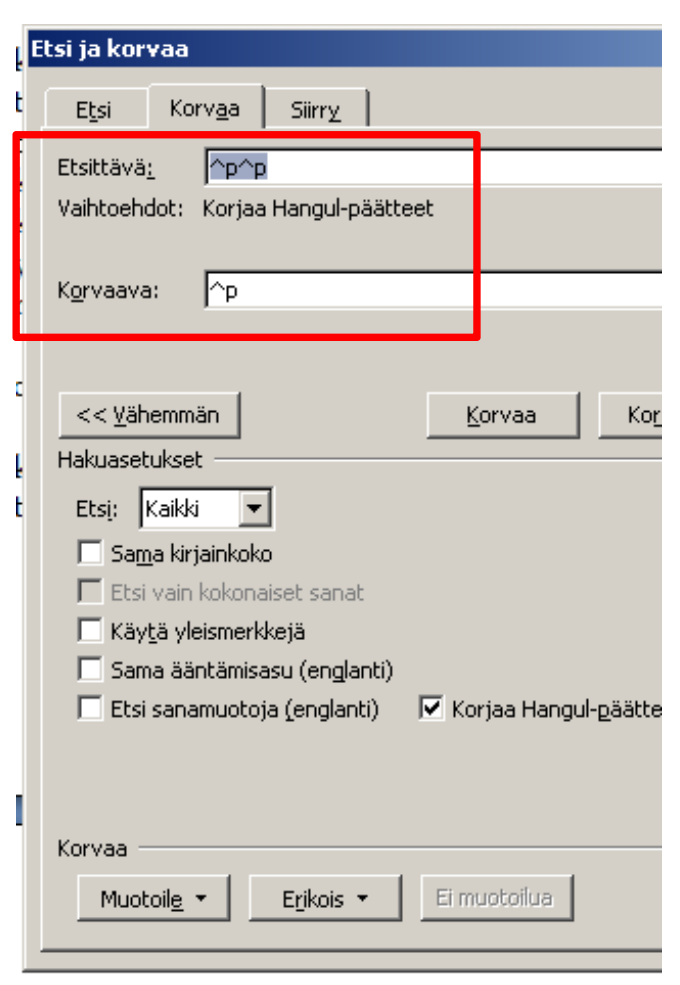

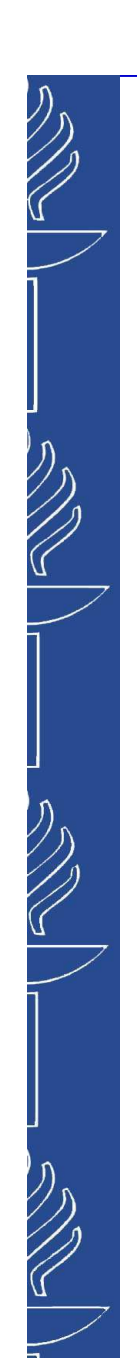

## **\* Lisätietoa: Näin teet taulukot Word 2007/2010:ssa**

### **Taulukon lisääminen 1(2)**

- $\mathbb{R}^2$  Julkaisuohjeen mukaan taulukon sarakkeita ei eroteta toisistaan pystyviivoin ja turhia kehyksiä pyritään välttämään.
- P. taulukot ja kuviot yleensä keskitetään
- 1. Vie kursori kohtaan, johon haluat taulukon luoda
- 2. Valitse tekstin tyyliksi **"Taulukon teksti"**
- **3. Lisää (Insert)** -välilehdeltä napsauta Taulukko **(Table)** -painiketta ja valitse hiirellä sopiva määrä sarakkeita ja rivejä

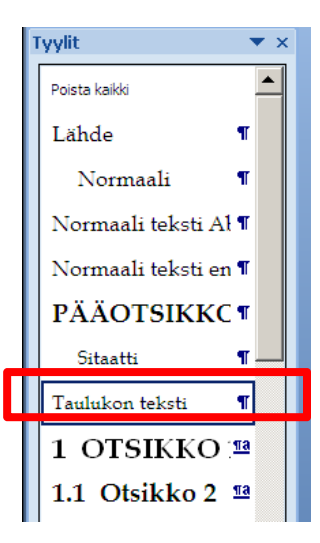

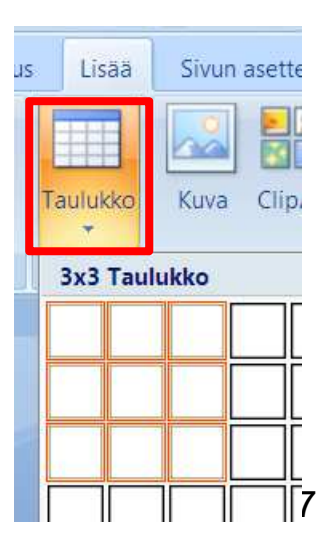

### **Taulukon lisääminen 2(2)**

- 4.Kirjoita sisältö taulukkoon.
- 5. Lopuksi: valitse taulukolle sopiva ulkoasu eli taulukon tyyli
	- ensimmäinen vaihtoehto "Taulukko" on pelkistetty ilman tulostuvia reunaviivoja

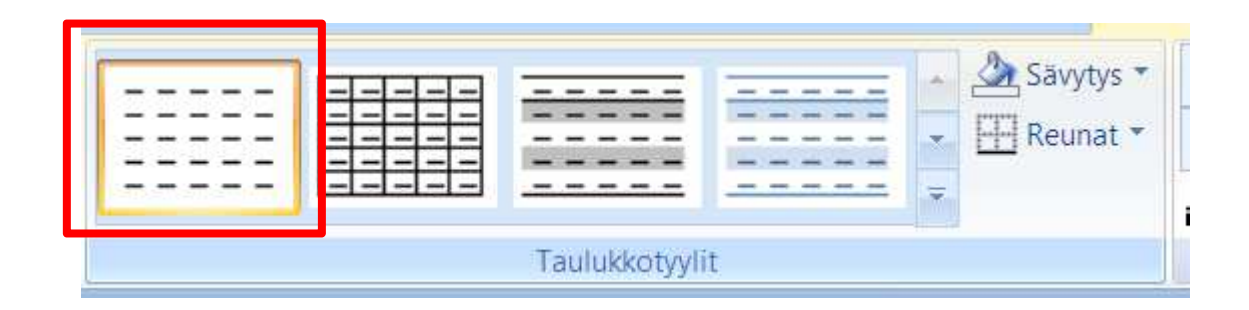

#### **\* Taulukko vain samalle sivulle**

- 1. Muokkaa *Taulukon* teksti –tyyliä
	- Vie hiiri tyylin nimen päälle ja valitse nuolesta: Muokkaa
- **2. Muotoile**– painikkeesta **Kappale**
- **3. Tekstin käsittely**T**ensun nasittery –**<br>välilehti
	- **Sido seuraavaan**

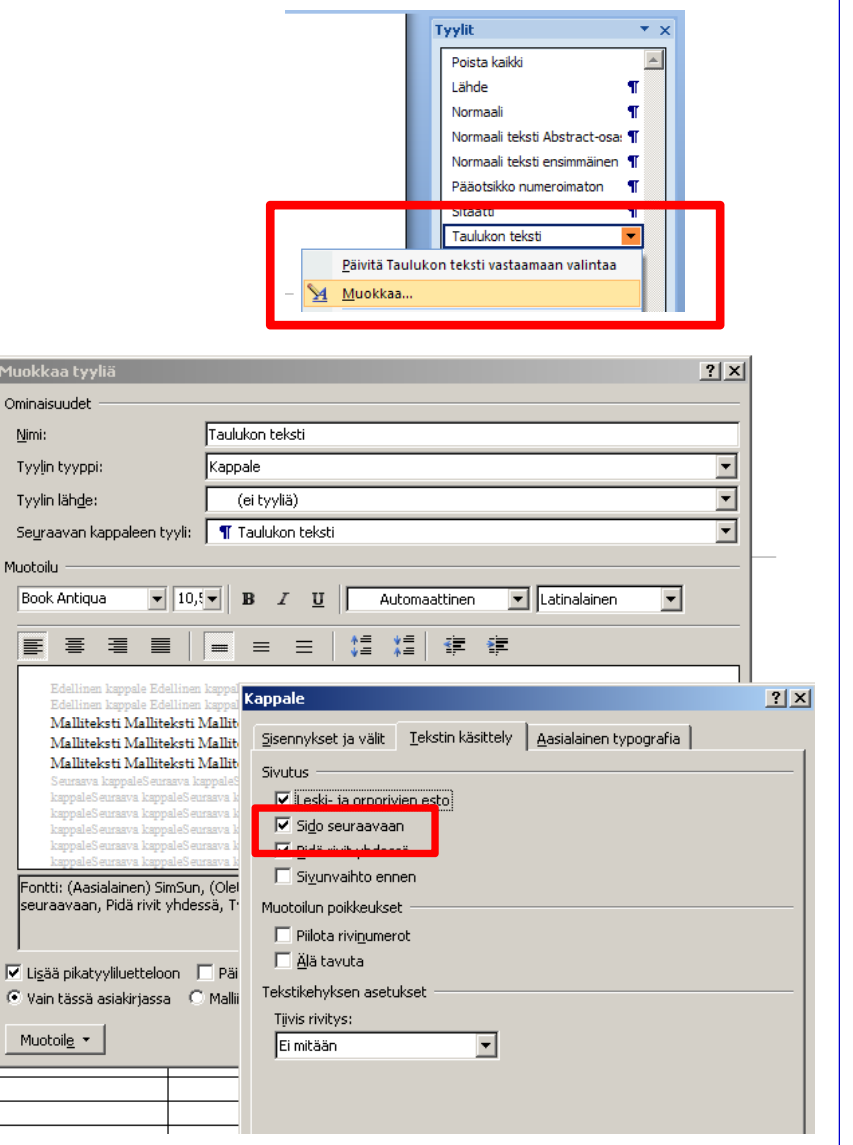

### **Taulukon muokkaaminen**

- jälkikäteen: muokkaa **rivien tai sarakkeiden määrää**:
- 1. napsauta taulukkoa (aktiivinen) ja saat esille **Taulukkotyökalut**
- **2. Asettelu** -välilehdeltä voit valita esim. Lisää yläpuolelle tai oikealle

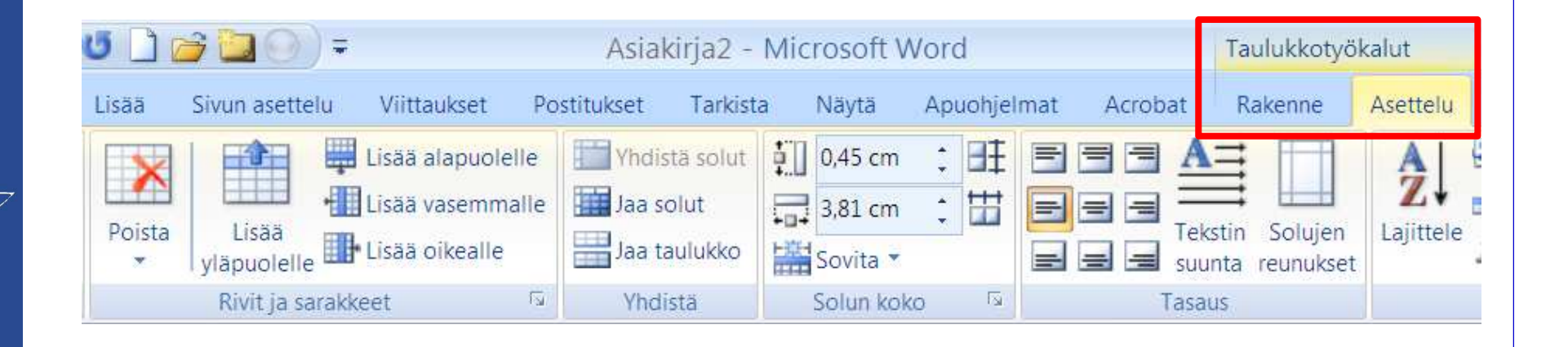

 $\mathbb{R}^3$ 

### **Taulukon muotoileminen**

 **Rakenne** -välilehdeltä yksittäiseen taulukkoon: valitse rivit ja Reunat -painikkeesta esim. viiva ylä/alareunaan

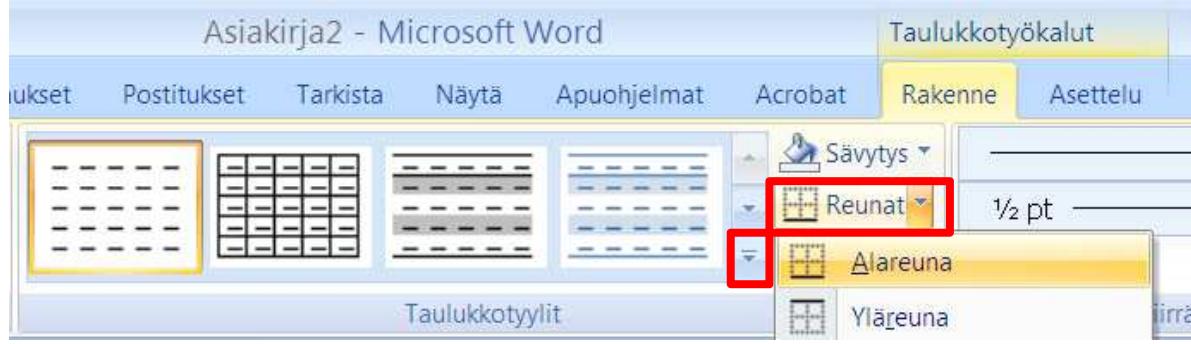

HUOM: Jos USEITA taulukoita: Luo **oma taulukko-tyyli**

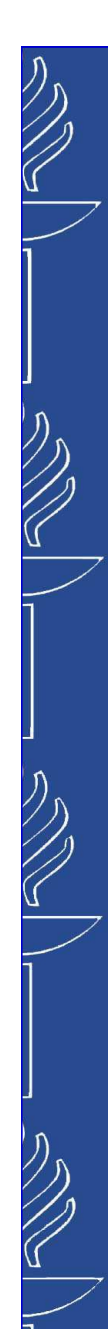

### **\* Oman taulukkotyylin luominen 1(3)**

- jos työssäsi on useita taulukoita, voit luoda oman taulukkotyylin
- 1. Napsauta alareunasta **Uusi taulukkotyyli…**
- Määrittele taulukollesi 2.ominaisuudet
- Käyttö: napsauta tyyliä **Mukautettu** -kohdasta

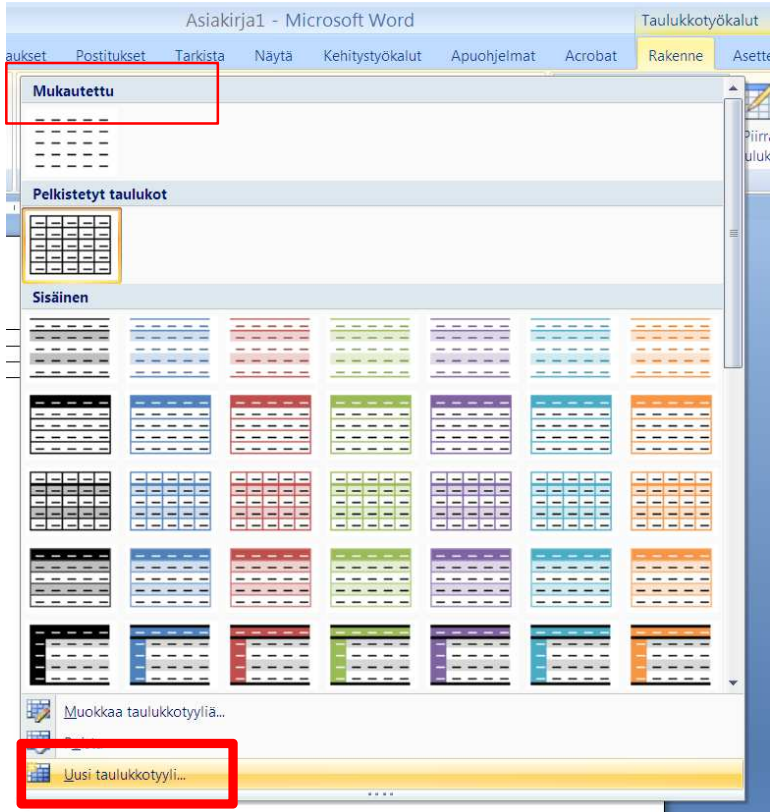

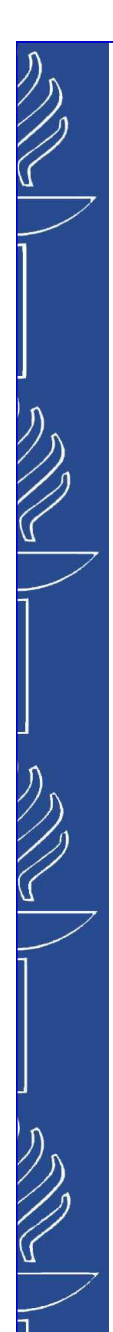

 $\mathcal{L}^{\text{max}}$ 

#### JYVÄSKYLÄN YLIOPISTO

### **\* Oman taulukkotyylin luominen 2(3)**

- Nimi
- Fontti: BookAntikva 10,5
	- **Muotoile** -painikkeesta voit määritellä lisää ominaisuuksia

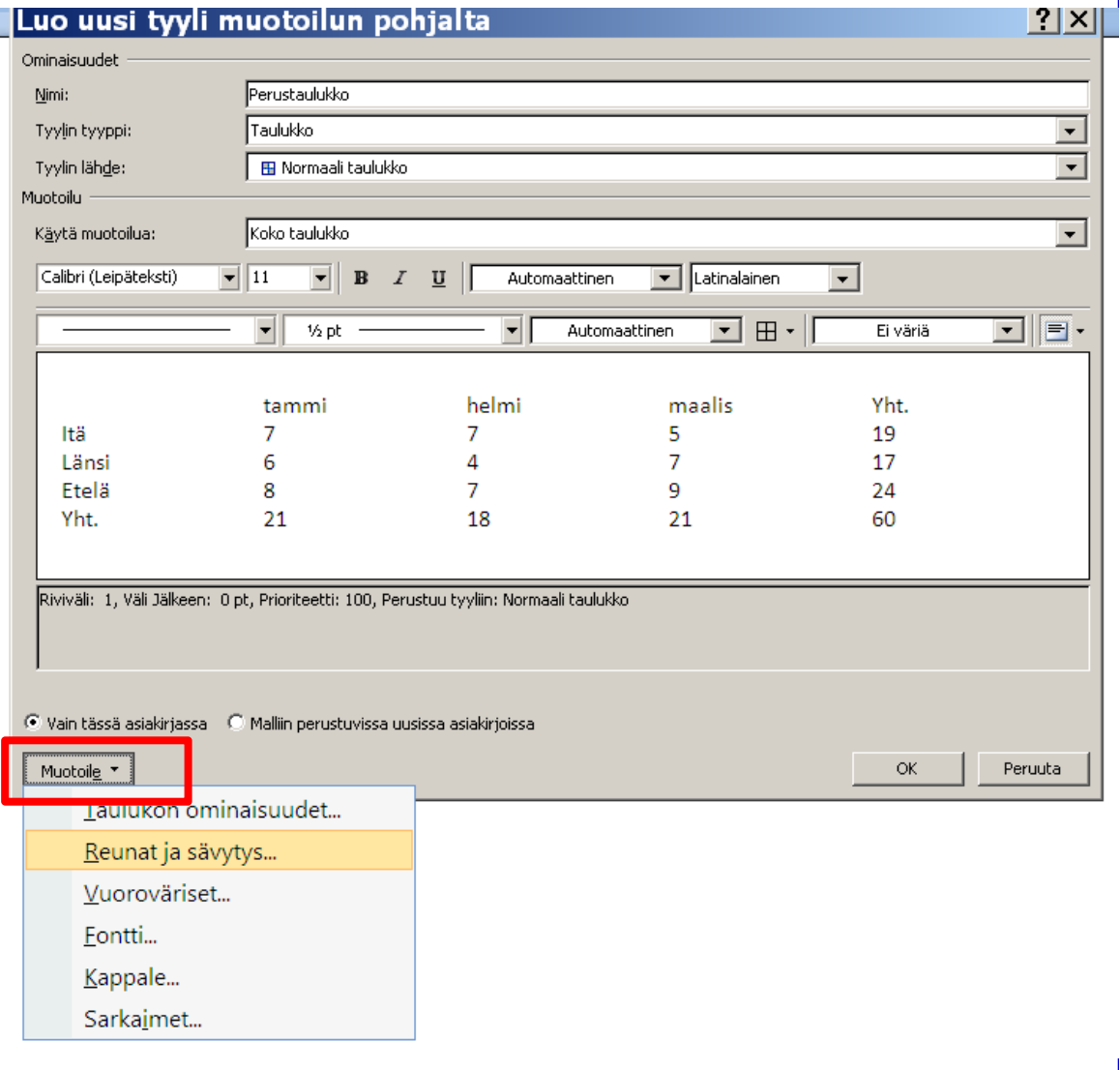

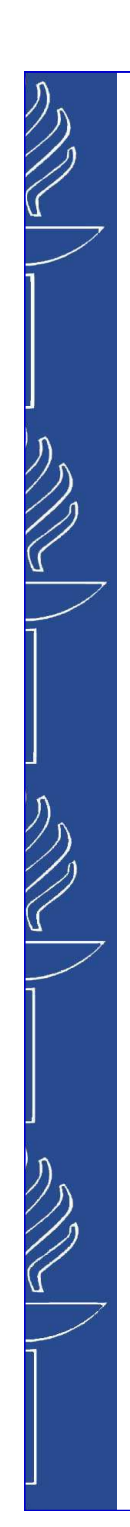

### **\* Oman taulukkotyylin luominen 3(3)**

- **Contract Contract Contract Contract Contract Contract Contract Contract Contract Contract Contract Contract Co Reunat ja sävytys**: esim. viivat taulukon ylä- ja alareunaan
	- napsauta Esikatselu-kohdassa viivat
- **Kappale**: Estä taulukon jakautuminen eri sivuille
	- **Tekstinkäsittely** -välilehdeltä: **Sido seuraavaan**

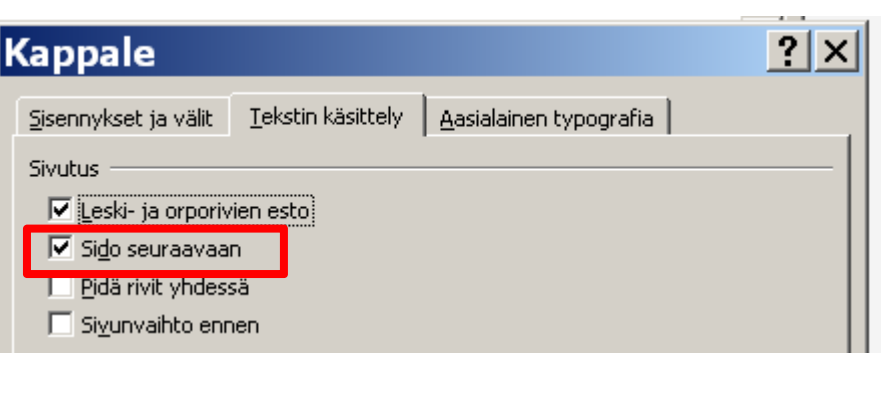

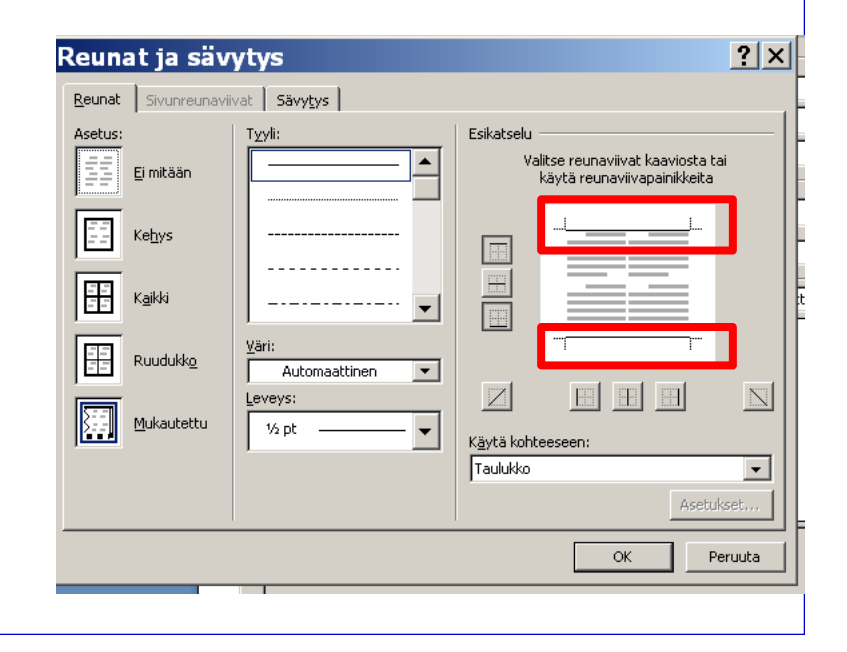

### **\* Oman taulukkotyylin muokkaaminen**

- jos haluat jälkikäteen muokata taulukkotyyliäsi:
- 1. klikkaa hiiren kakkospainikkeella taulukkotyylin pikakuvaketta ja valitse **Muokkaa taulukkotyyliä**
- 2.tee muutokset
- 3.OK

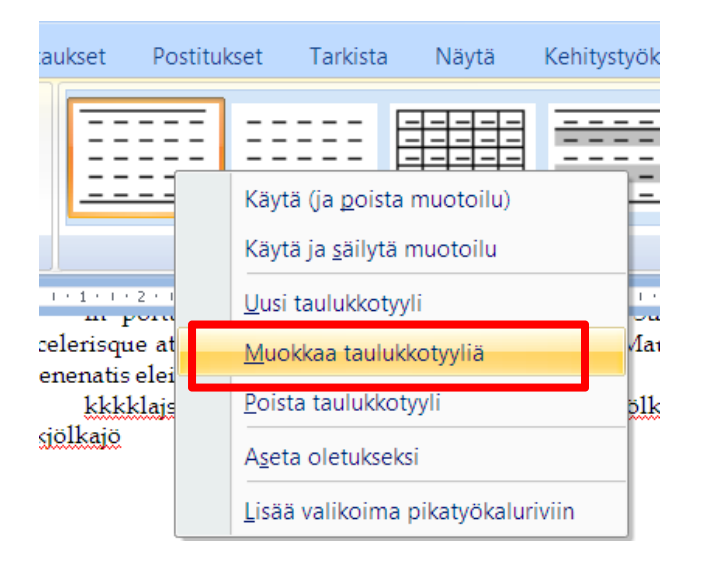

### **\* Tai tallenna pikataulukoksi (Word 2007: uutta: rakenneosa)**

- 1. Tee ensin taulukkoon kaikki muotoilut kuten edellä.
- 2. Valitse taulukko aktiiviseksi.
- 3. Napsauta Lisää -välilehdeltä Taulukko -painiketta ja **Pikataulukot**
- 4. Valitse alareunasta: **Tallenna valinta pikataulukkovalikoimaan**
- Käyttö: valitse ko. pikataulukot -M kohdasta sopiva taulukkotyyli

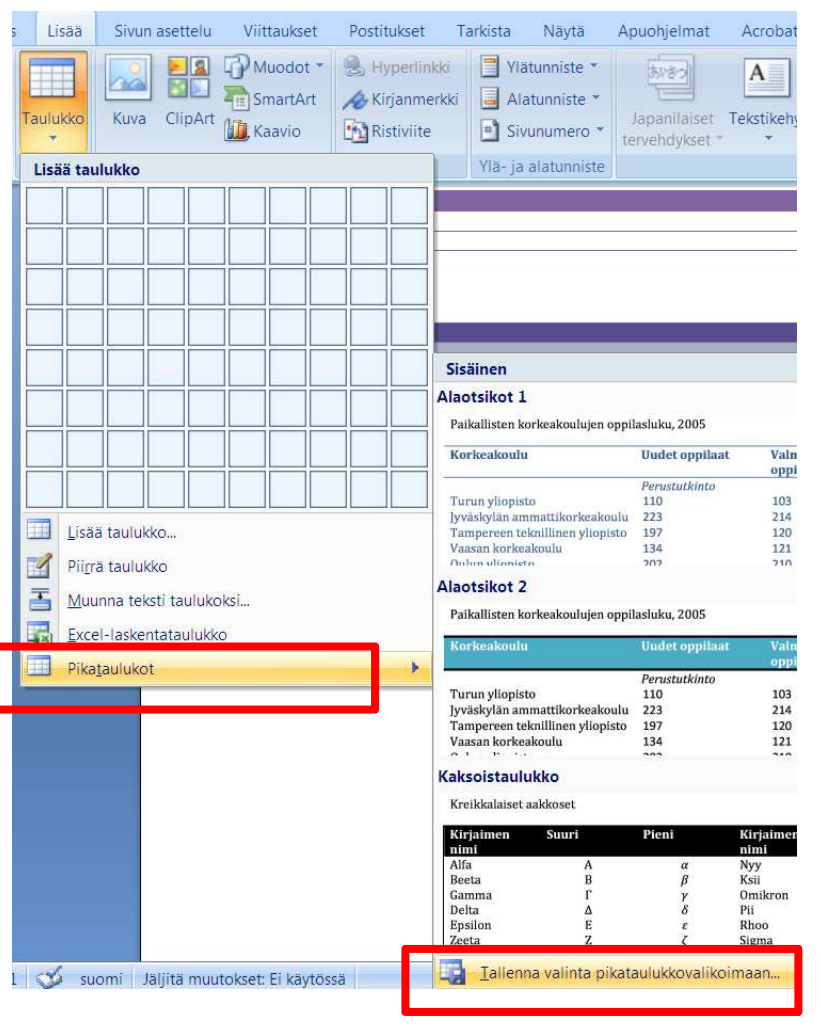

### **Alaviitteen lisääminen**

- 1. Siirrä kohdistin tekstissä kohtaan, johon haluat lisätä alaviitteen.
- 2. Napsauta **Viittaukset (References)** -välilehdeltä **Lisää alaviite (Insert Footnote)** -painiketta ja kirjoita.

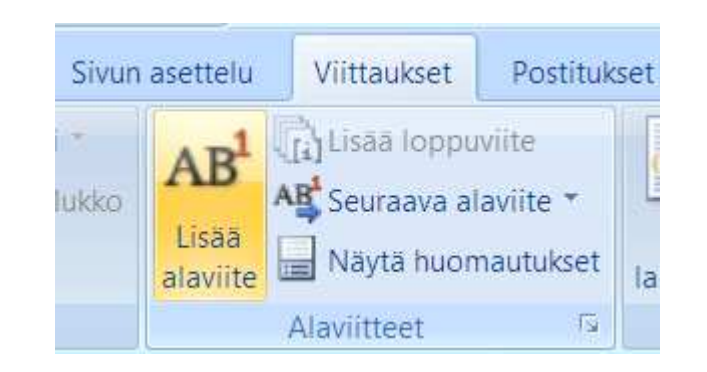

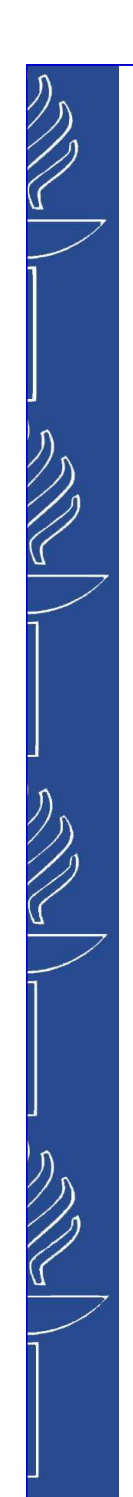

#### **Word 2007:ssa**

 $\frac{1}{2}$  **Refworksiin** liittyvä **Write-N-Cite** on **Apuohjelmat** (Add-Ins) -välilehdellä

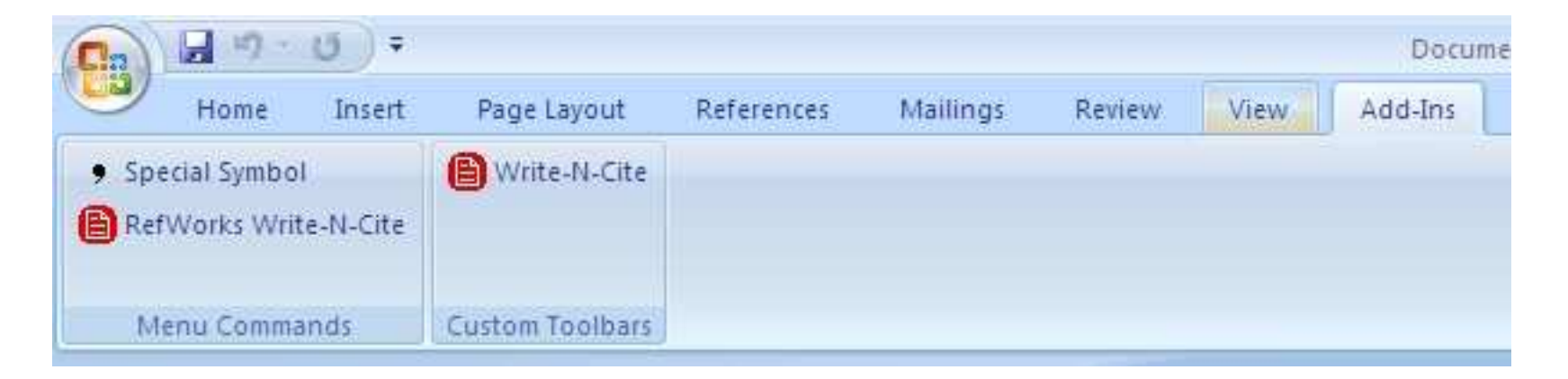